## **New functions in firmware version 2.11**

The following new functions have been added in firmware version 2.11.

- **•** Playlist mode: repeat playback setting added for each entry
- **•** Playlist mode: timer playback function added for entries 1 and 2
- **•** Online function: Linked to Fader function added
- **•** Support for USB flash drives
- **•** BROWSE screen added
- **•** Support for RS-232C remote control added
- **•** All clear function using SHIFT and BACKSPACE keys on an external keyboard
- **•** Pop-up messages added

## **Playlist mode: repeat playback setting added for each entry**

A repeat playback setting has been added for each entry on the Repeat page of the ADJUST screen.

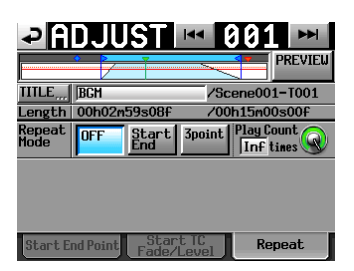

## ■ Repeat Mode

This button sets repeat playback.

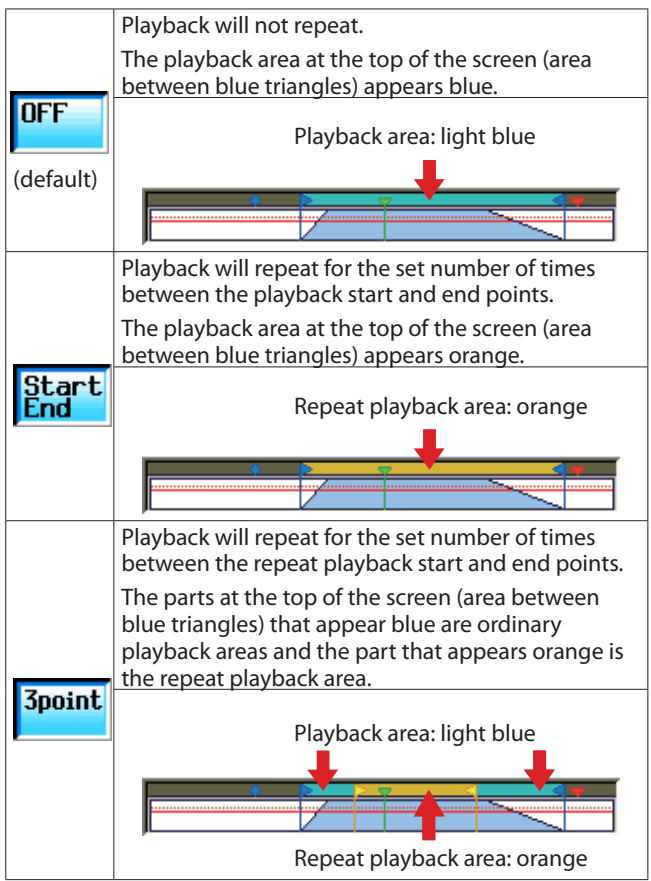

## $\blacksquare$  **Play Count**

This button sets number of times playback repeats.

Touch the knob to make the parameter display area yellow, and use the **DATA** dial to change the setting.

Range: 1–99 (default: 1)

### 8 **Repeat Start/Repeat End**

Use these to set the repeat playback start and end points. These appear and can be set only when Repeat Mode is set to 3point.

Set these in the same way as setting the playback Start and End points on the Start End Point page

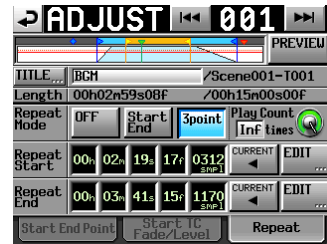

## **NOTE**

**•** *When Repeat Mode is set to* Start End *or* 3point*, appears at the left end of the time bar on the Home Screen showing the repeat icon and the number of repetitions played/Play Count setting. If* Play Count *is set to* Inf,  $\Phi$ -/ $\infty$  appears.

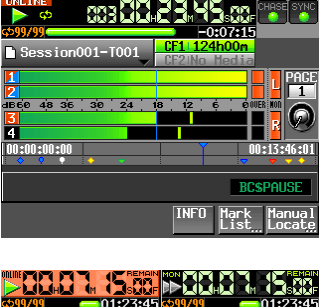

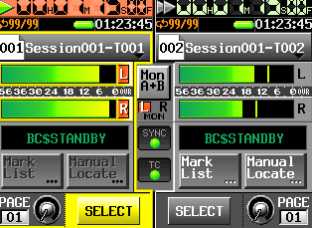

# TASCAM

**•** *If you press the play key during playback in the repeat playback area, repeat playback will be canceled even if playback is not repeated for the set* Play Count*, and playback will continue after passing the repeat end point until the end of the entry.*

*At this time, the number of repetitions shown to the left of the time bar on the Home Screen will become the same as the* Play Count *setting.*

#### *Example*

If you press the play key during repeat playback of entries when the Play Count is set to "10", WILL WILL appear to the left of the time bar on the Home Screen. If set to "Inf",  $\frac{1}{20}$  will appear. Playback will continue past the repeat end point until the end of the entry.

**•** *If Repeat Mode is set to* 3point*, repeat playback will not be possible under the following conditions.*

*Conditions when repeat playback is not possible*

Repeat playback start point is after repeat playback end point

Repeat playback start/end point is outside playback area

*The playback area at the top of the* ADJUST *screen (area between blue triangles) will not appear in orange.*

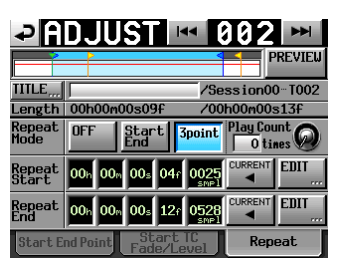

*The repeat playback status and setting indicator shown to the left of the time bar on the Home Screen will appear gray.*

**•** *When PREVIEW is OFF, repeat playback will not occur on the*  ADJUST *screen. When PREVIEW is ON, playback will occur according to Fade IN/OUT, level and repeat settings.*

## **Playlist mode: timer playback function added for entries 1 and 2**

A playback timer function setting to start playback when the timecode generator reaches the set time has been added to the Play Timer page of the ADJUST screen for playlist entries 1 and 2.

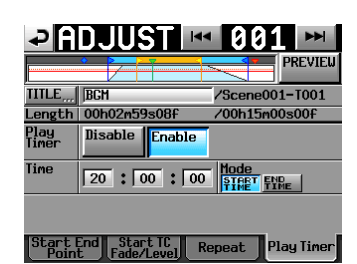

#### **Play Timer**

This turns the timer playback function on/off.

Disable (default): Timer playback will not occur. Enable: Timer playback will occur.

#### 8 **Time**

Set the timecode time (hours, minutes, seconds) used for timer playback.

Touch an area to turn it yellow, and use the **DATA** dial to adjust the value. (Default value: 00:00:00)

#### 8 **Mode**

Set the timer playback operation mode.

START TIME (default): Playback will start at the set time. END TIME: Playback will start so that playback ends at the set time.

## **NOTE**

**•** *The* Play Timer *page appears only on the* ADJUST *screen for entries 1 and 2.*

- **•** *When you return to the Home Screen after setting the*  Play Timer *item to* Enable *the timer playback start time appears on the first line of the corresponding flash key on a TASCAM RC-HS32PD connected to this unit.*
- **•** *If the* Play Timer *page* Mode *item is set to* END TIME*, the timer playback time shown reflects the playback length subtracted from the timer time setting.*
- **•** *If Repeat playback is enabled on the repeat page and the*  Play Timer *page* Mode *item is set to* END TIME*, the timer playback time shown reflects the total length of the repeated playback subtracted from the timer time setting.*

*However, if the* Repeat *page* Play Count *item is set to* Inf*, the length of the repeat playback time is unknown, so the timer playback starting time is shown as though repeat playback would not occur (the length of the Start-End playback time subtracted from the set time).*

## **CAUTION**

*When the* ADJUST *screen is open, playback will not start at the playback timer start time.*

## **Online function: Linked to Fader function added**

A Linked to Fader online function has been added to the PREFERENCES page of the SYSTEM SETUP screen. This function allows you to set whether or not fader operation on a TASCAM RC-HS32PD (sold separately) or other external remote control switches online playback mode.

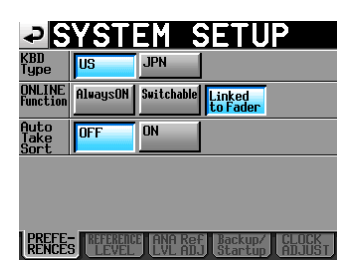

#### $\blacksquare$  **ONLINE Function: Linked to Fader**

When a fader on a TASCAM RC-HS32PD (sold separately) or other external remote control is raised from ∞, online playback mode will be turned on.

When a fader on a TASCAM RC-HS32PD (sold separately) or other external remote control is lowered to ∞, online playback mode will be turned off.

#### **NOTE**

**•** *When a TASCAM RC-HS32PD (sold separately) or other external remote control is connected and the online function setting is set to "Linked to Fader", if an operation to switch online playback mode is conducted using an ONLINE key on the front of the unit or on the remote, the parallel connector or the serial RS-232C connector, the following message will appear and online playback mode will not be switched.*

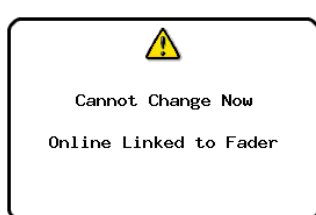

**•** *When a TASCAM RC-HS32PD (sold separately) or other external remote control is not connected, even if the online function setting is set to "Linked to Fader", online playback mode can be switched by using the ONLINE key on the front of the unit, the parallel connector or the serial RS-232C connector.*

## **Support for USB flash drives**

The unit can now import data from and copy data to USB flash drives.

For this reason, the name of the CF MANAGE screen has been changed to MEDIA MANAGE screen. A USB FORMAT function as well as functions to copy between the USB flash drive in the current media have also been added.

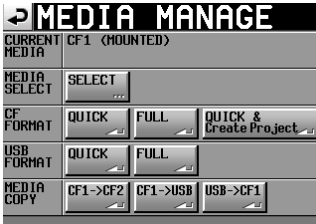

#### **CAUTION**

*Use of* FORMAT *and MEDIA COPY item commands will erase all the data on the subject media. Use these commands only when you are certain.*

#### $\blacksquare$  **CURRENT MEDIA**

This shows the name of the currently selected media and its status.

#### **B** MEDIA SELECT

This opens the MEDIA SELECT screen. Use this to select the recording/playback media.

#### 8 **CF FORMAT**

Format the selected media.

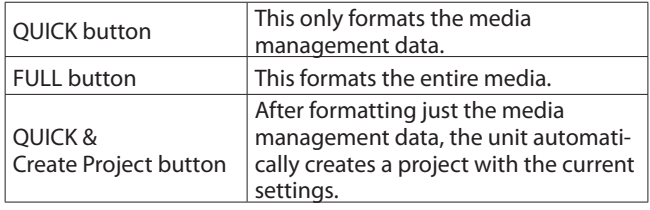

#### **B** USB FORMAT

Format the USB flash drive.

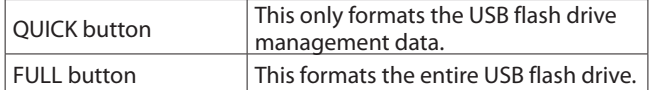

#### **B** MEDIA COPY

Copy the media contents.

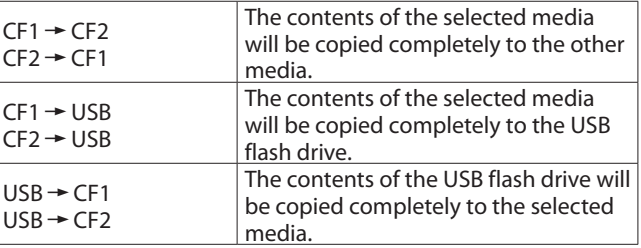

## **BROWSE screen added**

A BROWSE screen has been added that can be used to view and work with folders and files on CF cards and USB flash drives. We explain the following operations to view and work with folders and files on CF cards and USB flash drives.

- **•** Viewing folders and files
- **•** Viewing folder and file information
- **•** Deleting folders and files
- **•** Copying folders and files

#### ■ Viewing folders and files

1. Press the **MENU** key on the front of the unit to open the MENU screen.

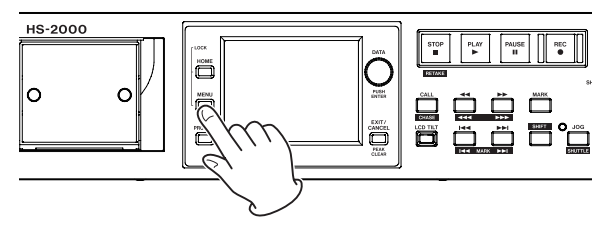

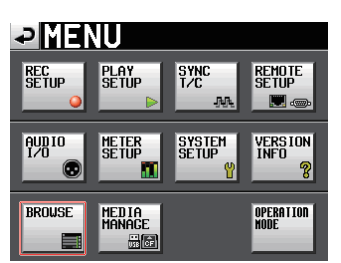

2. Touch the BROWSE button to open the BROWSE screen. The first time, the media selection screen opens.

After the first time, the contents of the last shown media or folder is shown again.

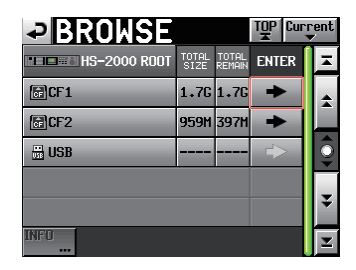

Opening CF1

#### **NOTE**

- **•** *Touch the button to return to the media selection screen.*
- **•** *Touch the button to move to the current session folder on the current media.*
- **•** *"C" appears in the icon for the current project or session folder of the current media, and the icon appears yellow.*

3. Touch the  $\Rightarrow$  button for the media or folder to open it and view its contents.

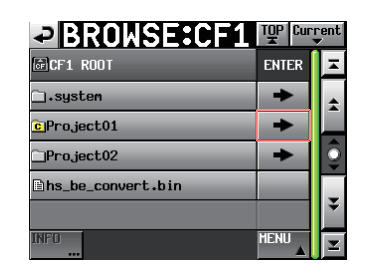

Opening the "Project01" Folder

4. Touch the  $\rightarrow$  button next to the name of a folder to open it and view its contents.

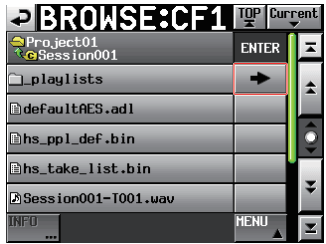

5. To exit a folder and view the contents of the media or folder that contains it, touch the media/folder name button at the top left of the screen.

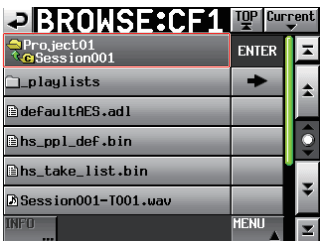

#### 8 **Viewing folder and file information**

1. Open the media or folder that contains the folder or file for which you want to view information.

| PBROWSE                        |               |                 | TOP Current  |  |
|--------------------------------|---------------|-----------------|--------------|--|
| $H = 1$ $H$ $S - 2000$ $R$ 00T | TOTAL<br>SIZE | TOTAL<br>REMAIN | <b>ENTER</b> |  |
| 圖CF1                           | $1.76$ $1.76$ |                 |              |  |
| 圖CF2                           | 959M 397M     |                 |              |  |
| th USB                         |               |                 |              |  |
|                                |               |                 |              |  |
|                                |               |                 |              |  |
|                                |               |                 |              |  |

Opening CF1

2. Select the folder or file.

| <b>P BROWSE:CF1 FERTHER</b> |              |  |
|-----------------------------|--------------|--|
| GCF1 ROOT                   | <b>ENTER</b> |  |
| ∃.system                    |              |  |
| <b>c</b> Pro.ject01         |              |  |
| Pro.iect02                  |              |  |
| This be convert.bin         |              |  |
|                             |              |  |
| <b>TNFT</b><br>m            | <b>MENT</b>  |  |

Opening the "Project01" Folder

The name of the selected folder or file is highlighted yellow.

- 3. Touch the INFO button to open a pop-up with information about the selected folder or file.
	- o When a folder is selected, the folder creation date and time is shown.

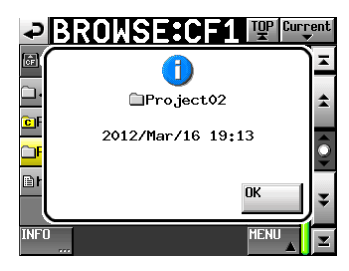

o When a file other than a BWF/WAV file is selected, the file change date and time and file size are shown.

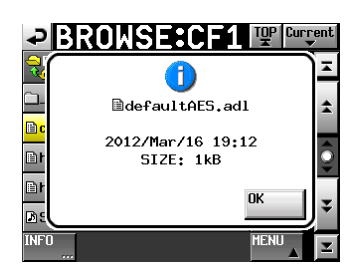

o When a BWF/WAV file is selected, the following information is shown.

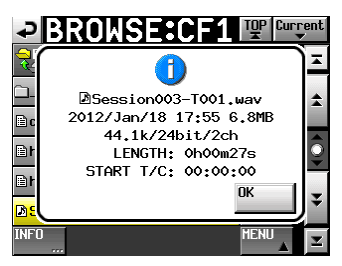

- File change date and time
- File size
- Sampling frequency
- Bit depth
- Number of channels
- Length
- **START T/C**

#### 8 **Copying folders and files**

1. Press the **MENU** key on the front of the unit to open the MENU screen.

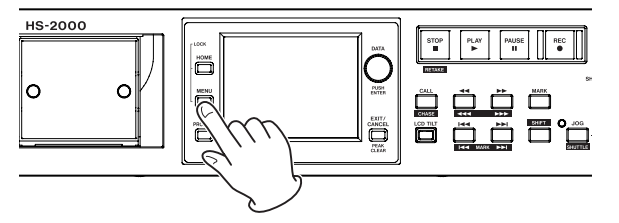

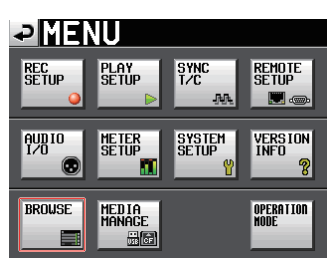

2. Touch the BROWSE button to open the BROWSE screen.

| <b>PBROWSE</b>                    |               | TOP Current     |              |  |
|-----------------------------------|---------------|-----------------|--------------|--|
| <b>NET EXPLASHED AS-2000 ROOT</b> | TOTAL<br>SIZE | TOTAL<br>REMAIN | <b>ENTER</b> |  |
| 圖CF1                              | 1.76 1.76     |                 |              |  |
| 圖CF2                              | 959M 397M     |                 |              |  |
| <b>H</b> USB                      |               |                 |              |  |
|                                   |               |                 |              |  |
|                                   |               |                 |              |  |

Opening CF1

3. Open the media or folder that contains the folder or file that you want to copy.

| <b>P BROWSE:CF1 FERTHER</b> |              |  |
|-----------------------------|--------------|--|
| <b>GCF1 ROOT</b>            | <b>ENTER</b> |  |
| $\Box$ .system              |              |  |
| <b>C</b> Pro.iect01         |              |  |
| ∩Pro.ject02                 |              |  |
| This be convert.bin         |              |  |
|                             |              |  |
|                             | HENT         |  |

Opening the "Project01" Folder

Select the folder or file to copy.

The name of the selected folder or file is highlighted yellow. 4. Press the MENU button to open the pull-up menu.

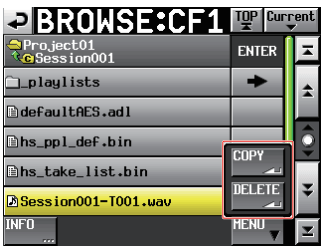

5. Press the COPY button in the pull-up menu to open the copy destination folder selection screen.

## **TASCAM**

- 6. Move to the destination folder.
	- o The first time you copy, the media selection screen opens. Touch the  $\rightarrow$  button for the media that contains the copy destination folder and move to that folder.

| PSELECT FOLDER           |           |                            | TOP Current  |  |
|--------------------------|-----------|----------------------------|--------------|--|
| $F = 1$ $HS - 2000$ ROOT |           | TOTAL TOTAL<br>SIZE REMAIN | <b>ENTER</b> |  |
| <b>圖CF1</b>              | 3.76 3.76 |                            |              |  |
| 圖CF2                     | 977M 970M |                            |              |  |
| H <sub>USB</sub>         | 3.70 3.70 |                            |              |  |
|                          |           |                            |              |  |
| <b>CANCEL</b>            |           |                            |              |  |

First time media selection screen

After the first time, the selection screen for the last shown copy destination folder will be shown again.

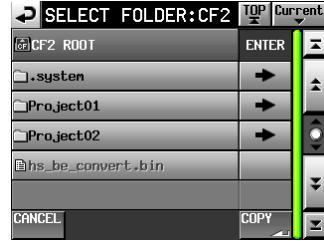

When CF card previously selected

#### **NOTE**

- **•** *During copy destination selection, the* BROWSE *screen title changes to* SELECT FOLDER *and blinks.*
- **•** *During copy destination selection, touch the* CANCEL *or button to return to the* BROWSE *screen from the copy destination folder.*

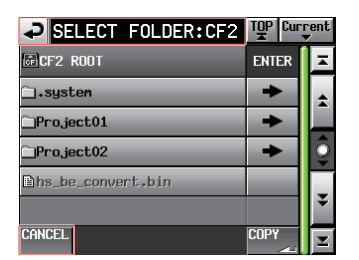

7. Touch the COPY button to open a pop-up message. If there is no problem, touch the OK button or press the **ENTER** key to start copying.

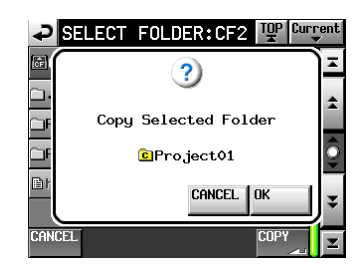

To cancel copying or to change the copy destination, touch the CANCEL button.

#### **NOTE**

*If a folder or file with the same name already exists in the copy destination,* Cannot Copy Folder *or*  Cannot Copy File *will appear in a pop-up window.*

*To change the name of the folder or file being copied, touch the* RENAME *button.*

*See "Editing the project name" in "5 – Projects" of the HS-4000 Owner's Manual for instructions about how to input names.*

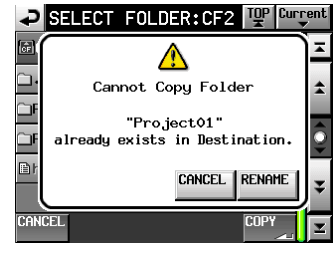

*Press the* CANCEL *button to cancel copying.*

8. A pop-up window appears while copying. After copying completes, the pop-up window disappears, and the BROWSE screen reopens.

#### $\blacksquare$  Deleting folders and files

1. Press the **MENU** key on the front of the unit to open the MENU screen.

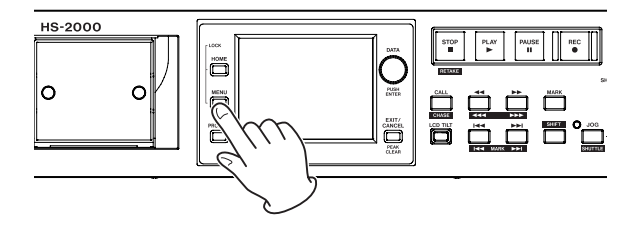

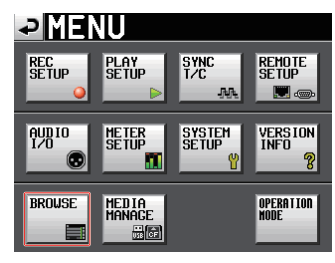

2. Touch the BROWSE button to open the BROWSE screen.

| <u> Pibronse</u>         |               |                 | TOP Current  |   |
|--------------------------|---------------|-----------------|--------------|---|
| $E = E$ and HS-2000 ROOT | TOTAL<br>SIZE | TOTAL<br>REMAIN | <b>ENTER</b> |   |
| 圖CF1                     | 1.76 1.76     |                 |              | Ξ |
| 圖CF2                     | 959M 397M     |                 |              |   |
| <b>H</b> USB             |               |                 |              |   |
|                          |               |                 |              |   |
|                          |               |                 |              |   |

Opening CF1

# TASCAM

3. Open the media or folder that contains the folder or file that you want to delete.

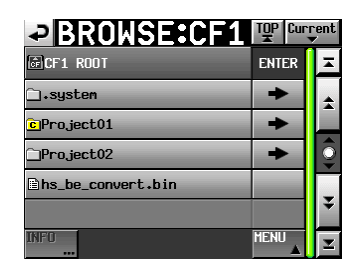

Opening the "Project01" Folder

Select the folder or file to delete.

The name of the selected folder or file is highlighted yellow. 4. Press the MENU button to open the pull-up menu.

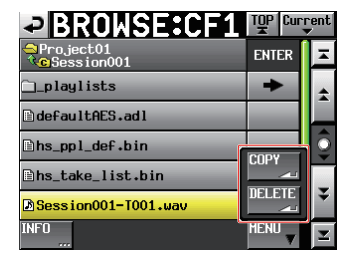

- 5. Press the DELETE button in the pull-up menu.
- 6. When a pop-up window appears, touch the  $\mathbb{O}\mathbb{K}$  button or press the **DATA** dial.

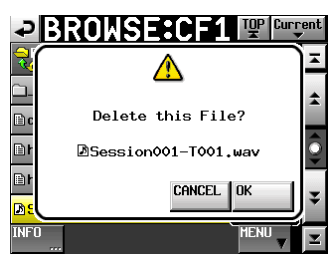

7. When a reconfirmation pop-up window appears, touch the OK button or press the **DATA** dial to start deletion.

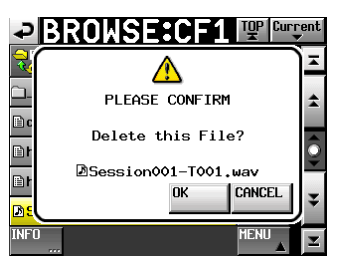

To cancel deletion, touch the CANCEL button.

8. A pop-up window appears while deleting. After deletion completes, the pop-up window disappears, and the BROWSE screen reopens.

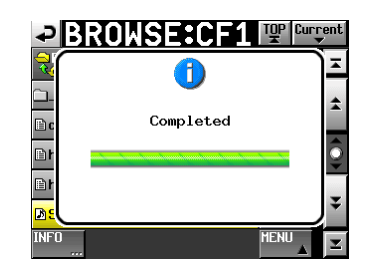

#### **CAUTION**

*Be careful because you can delete folders and files that are used in timeline and playlist modes. You can even delete management files used by the unit.*

*If you delete a take used in timeline or playlist mode, an error message will pop up when the unit tries to play the corresponding region or entry.*

#### **NOTE**

*If an audio file used in the current session has been deleted, when a message is shown asking you to confirm rebuilding, rebuild the session. If you do not rebuild, discrepancies between the management and audio files will occur, and a*  Play Error *pop-up message will be shown.*

*When rebuilding is necessary, a*  $\Lambda$  *icon will appear on the following buttons.*

*Press the* REBUILD *button in a MENU pop-up to rebuild the session.*

- o File name buttons on the Home Screen
- PROJECT screen MENU button
- o REBUILD buttons in MENU pop-ups

## **Support for RS-232C remote control added**

Remote control using the RS-232C connector is now supported.

#### **All clear function using SHIFT and BACKSPACE keys on an external keyboard**

A function has been added that allows you to clear all input characters when a character input screen is open by pressing the Back Space key while pressing and holding the Shift key on an external keyboard.

## **Pop-up messages added**

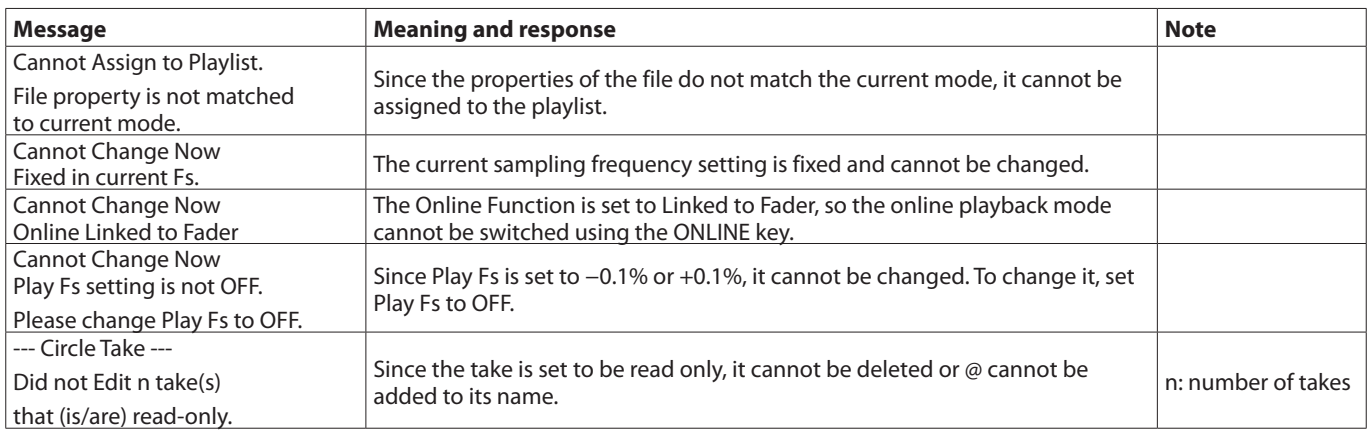